# **ESET Tech Center**

[Knowledgebase](https://techcenter.eset.nl/en-US/kb) > [ESET Endpoint Encryption](https://techcenter.eset.nl/en-US/kb/eset-endpoint-encryption) > [Diagnostics](https://techcenter.eset.nl/en-US/kb/diagnostics) > [ESET Endpoint Encryption](https://techcenter.eset.nl/en-US/kb/articles/eset-endpoint-encryption-recovery-utility-diagnostics) [recovery utility diagnostics](https://techcenter.eset.nl/en-US/kb/articles/eset-endpoint-encryption-recovery-utility-diagnostics)

ESET Endpoint Encryption recovery utility diagnostics Mitch | ESET Nederland - 2022-11-29 - [Comments \(0\)](#page--1-0) - [Diagnostics](https://techcenter.eset.nl/en-US/kb/diagnostics)

### **Issue**

- You need to run ESET Endpoint Encryption (EEE) recovery utility diagnostics
- [Use the ESET Encryption Recovery Media Creator](https://techcenter.eset.nl/nl/kb/articles/eset-endpoint-encryption-recovery-utility-diagnostics#anchor-3)
- [Use the ESET Encryption Recovery Media](https://techcenter.eset.nl/nl/kb/articles/eset-endpoint-encryption-recovery-utility-diagnostics#anchor-4)
- [Display disk information](https://techcenter.eset.nl/nl/kb/articles/eset-endpoint-encryption-recovery-utility-diagnostics#anchor-5)
- [Search disks for metadata](https://techcenter.eset.nl/nl/kb/articles/eset-endpoint-encryption-recovery-utility-diagnostics#anchor-6)
- [Disk R/W test](https://techcenter.eset.nl/nl/kb/articles/eset-endpoint-encryption-recovery-utility-diagnostics#anchor-7)
- [Obtain the recovery log file](https://techcenter.eset.nl/nl/kb/articles/eset-endpoint-encryption-recovery-utility-diagnostics#anchor-8)

### **Solution**

### **Use the ESET Encryption Recovery Media Creator**

- 1. Insert an empty USB drive into your computer.
- 2. [Download the ESET Recovery Media Creator.](https://download.eset.com/com/eset/apps/business/efde/recovery_tool/windows/latest/encryption_recovery_tool.exe)
- 3. Run the utility and click **Next** to continue.

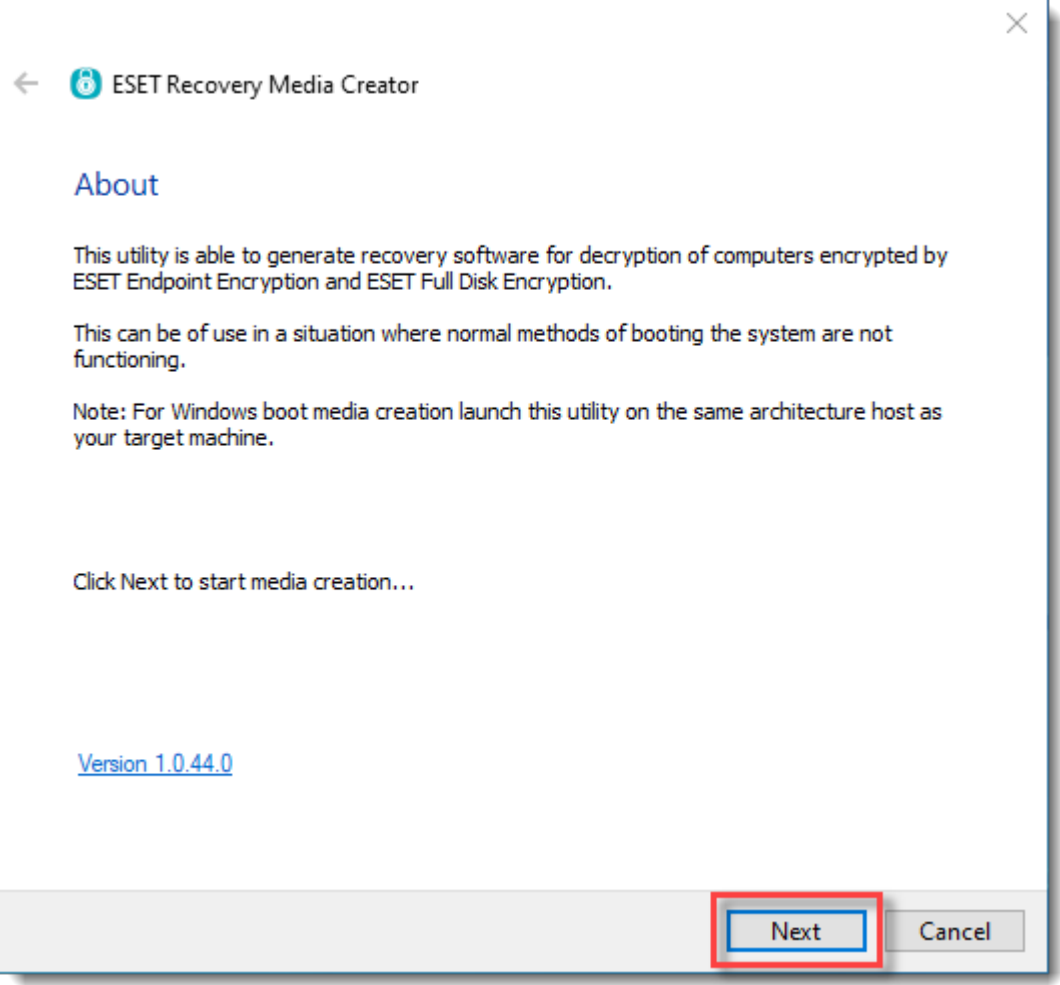

ı

#### 4. Click **Win RE USB 32/64 bit**.

Architecture of host system When creating a Win RE USB, the architecture (x86 / x64) of the host system running the utility must match the target system in need of recovery.

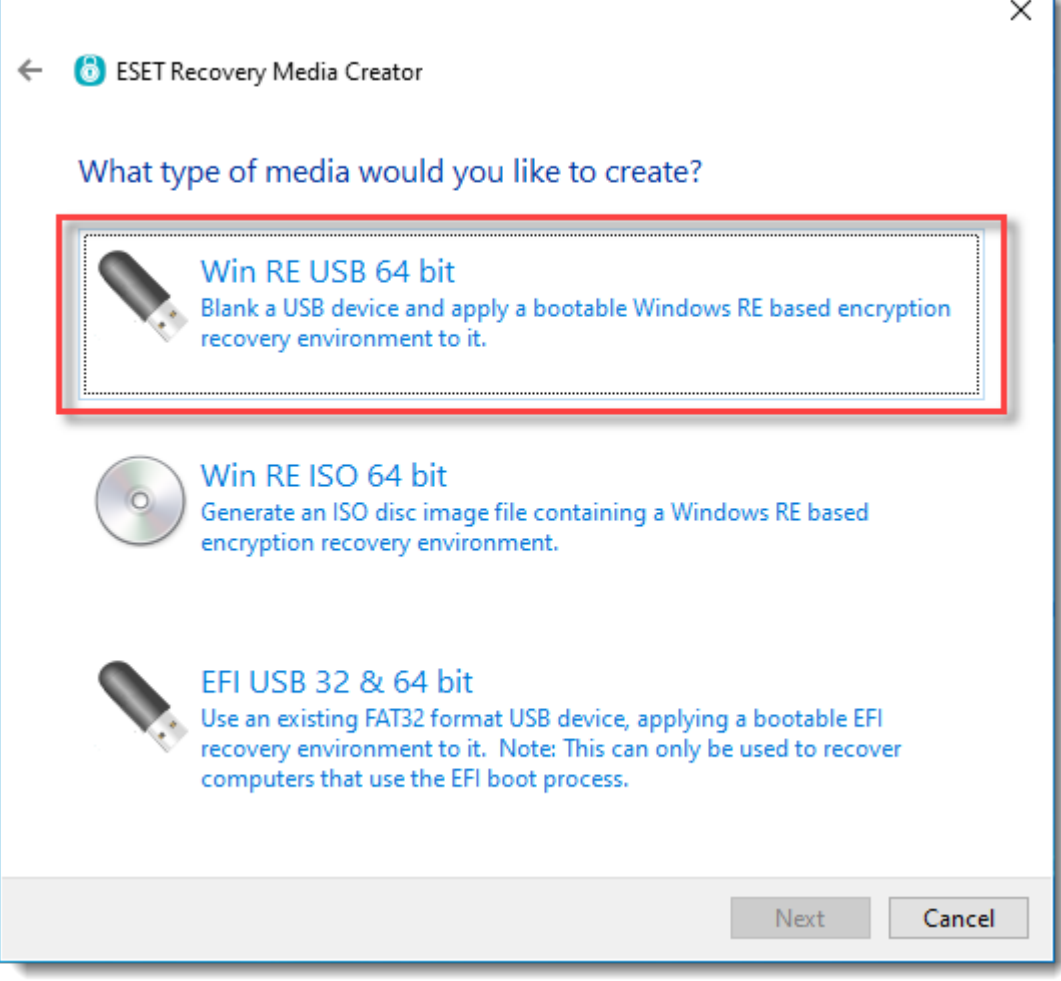

5. Select the **Destination disk** for the recovery media and click **Next**.

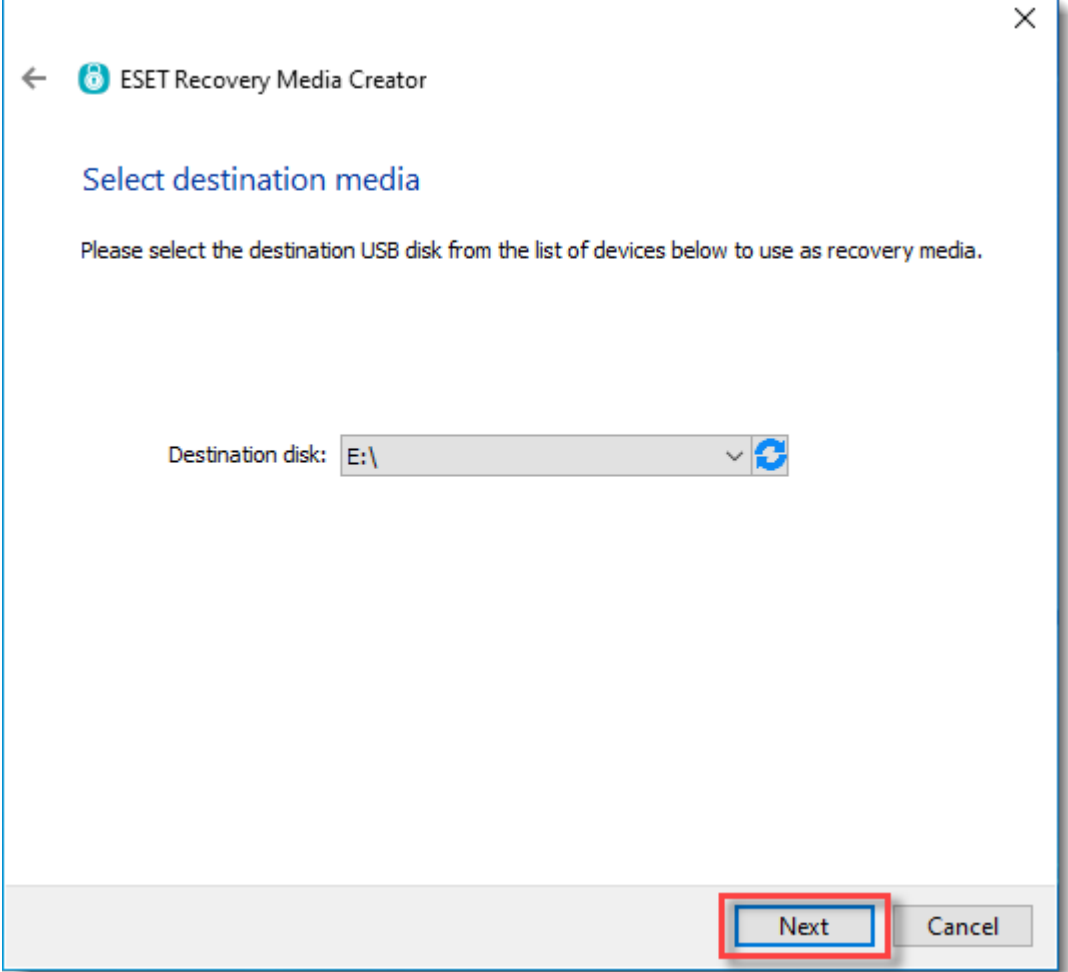

6. Select the type of computer you are troubleshooting.

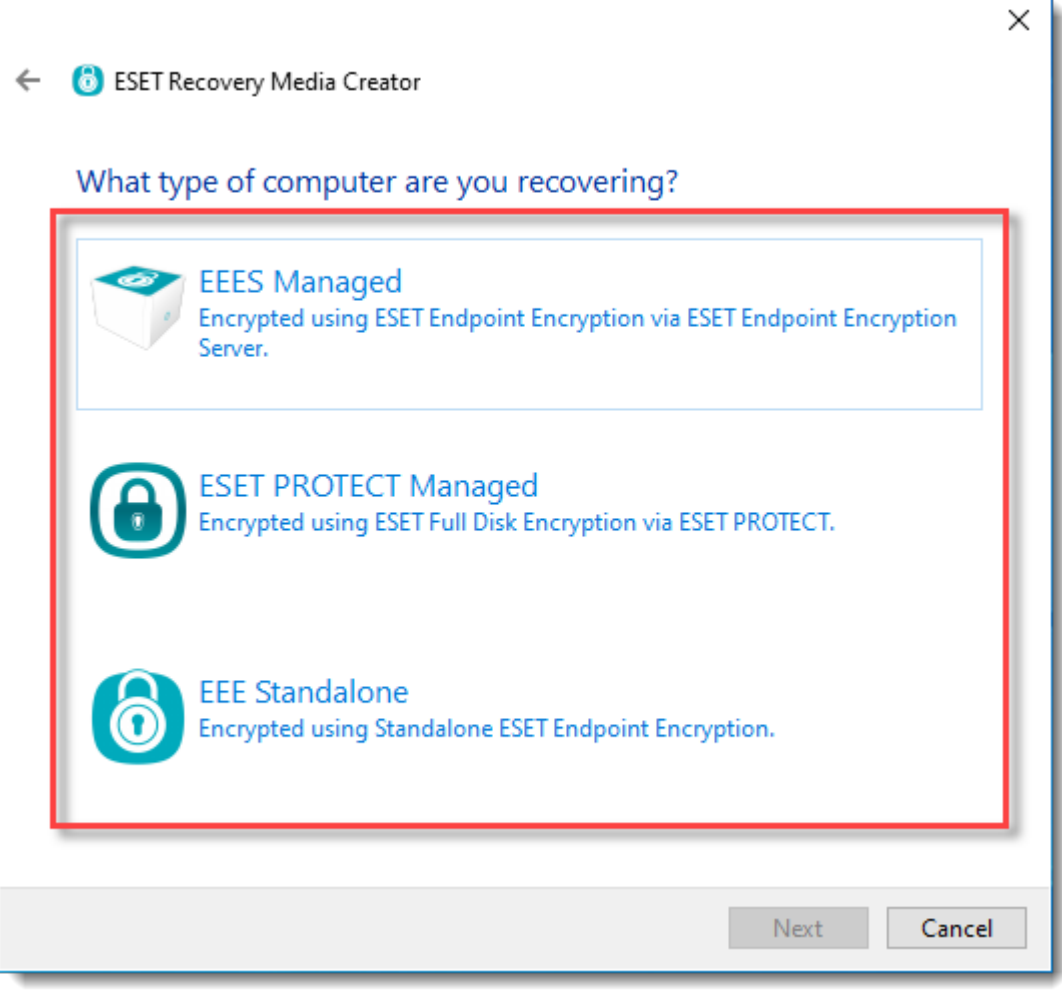

7. Do not specify a managed recovery file. Click **Next**.

**ESET PROTECT Managed users** Systems encrypted using ESET Full Disk Encryption via ESET PROTECT must specify a recovery file. In the ESET Recovery Media Creator window, click Browse, select the efderecovery.dat file and click Open. Click Next.

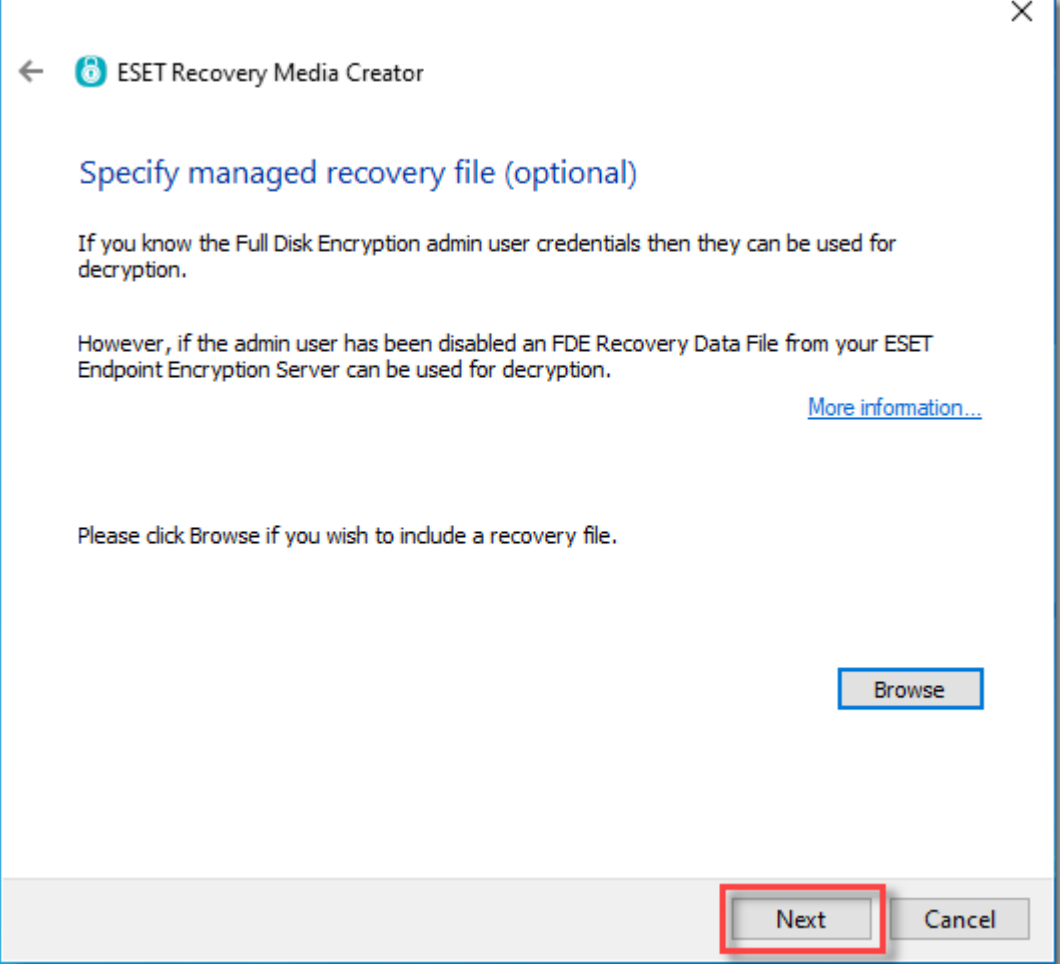

8. Do not specify additional support files. Click **Next**.

I

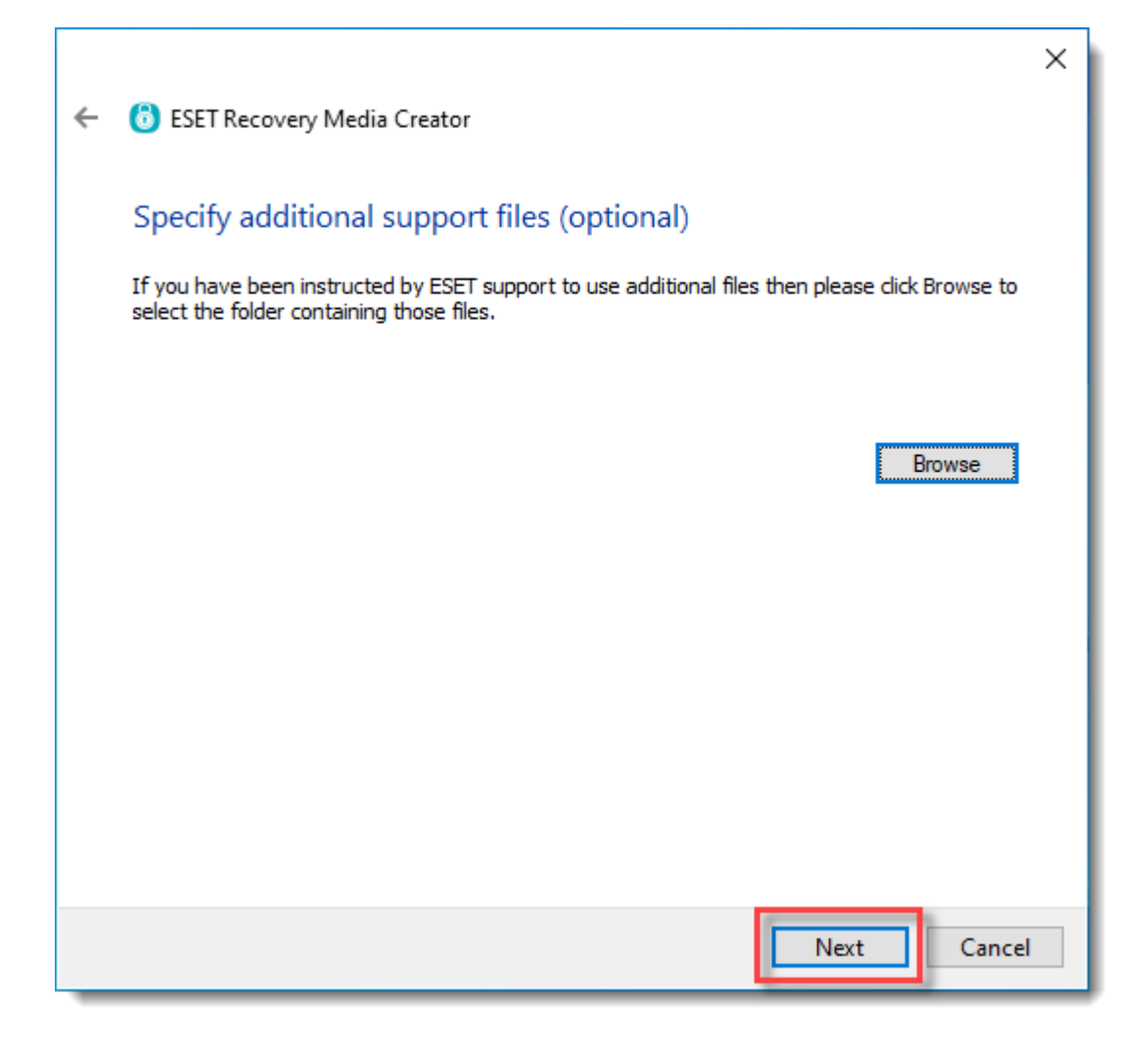

9. Click **Start** to create the recovery media.

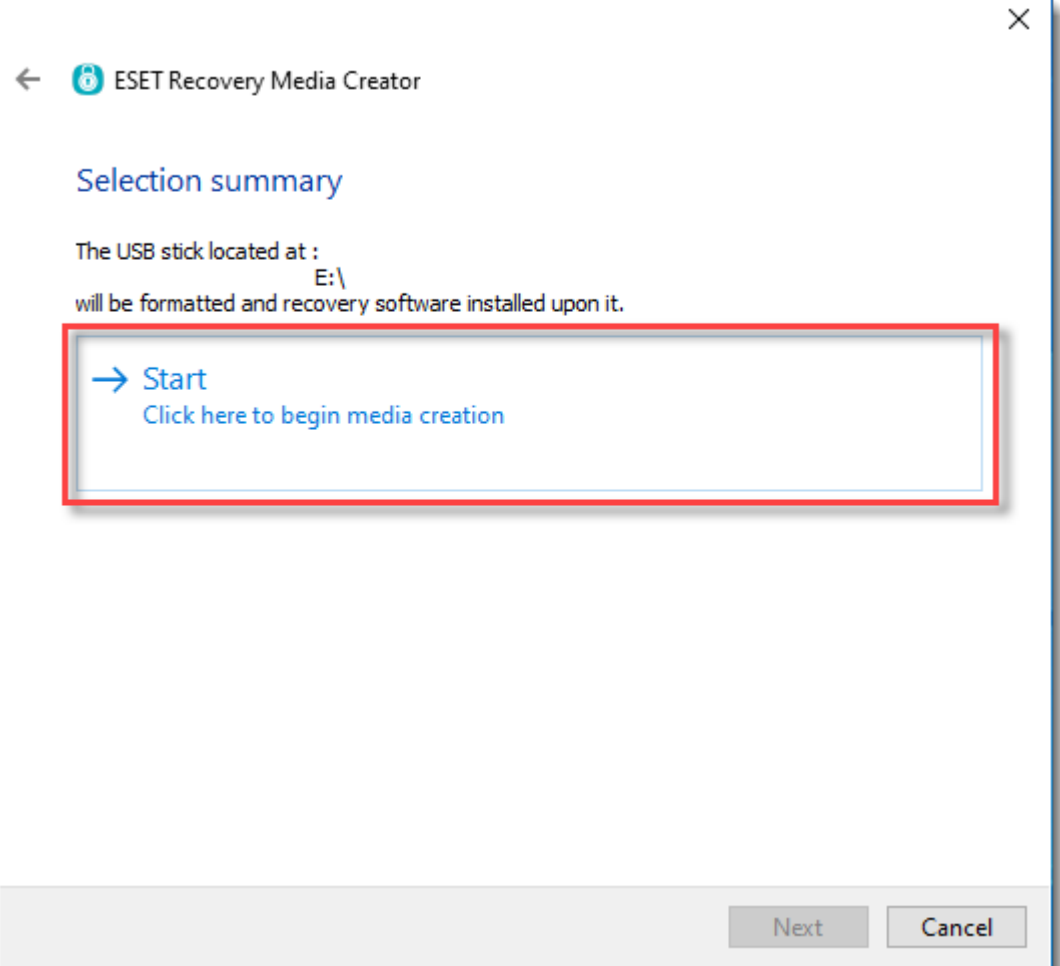

10. A format dialog will appear, click **Yes** to format the USB drive and create the recovery media.

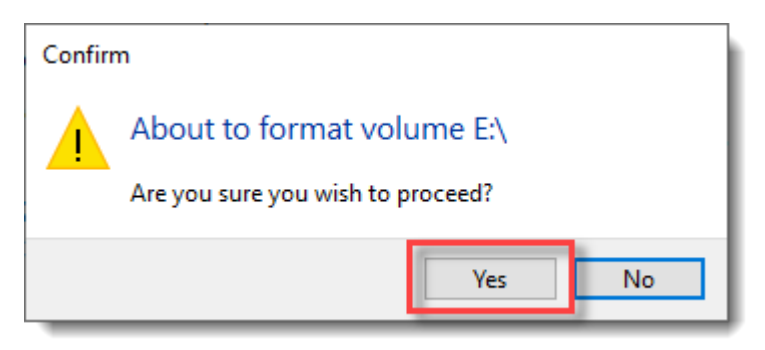

11. Allow the utility to complete the creation process.

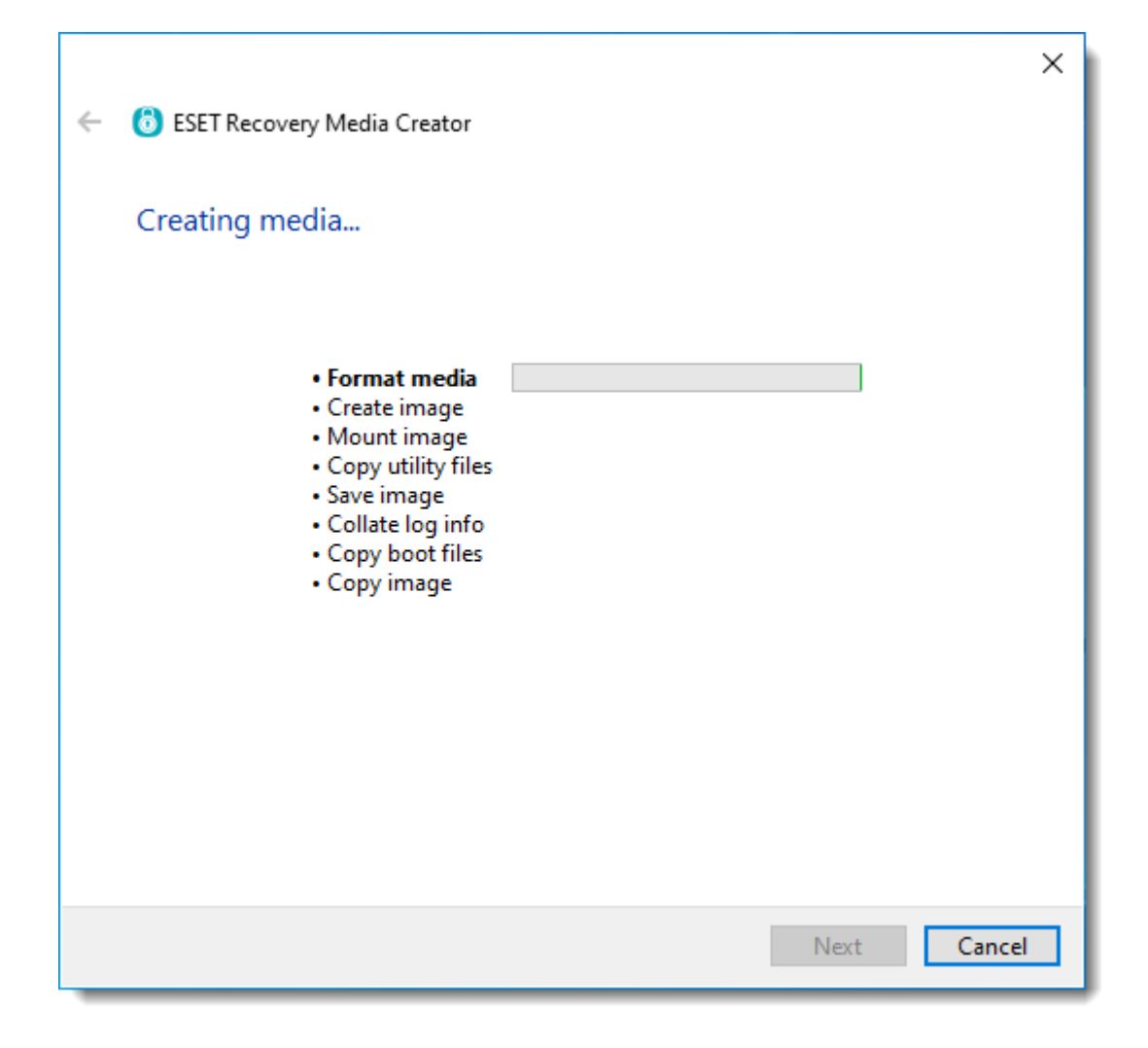

12. Click **Finish**.

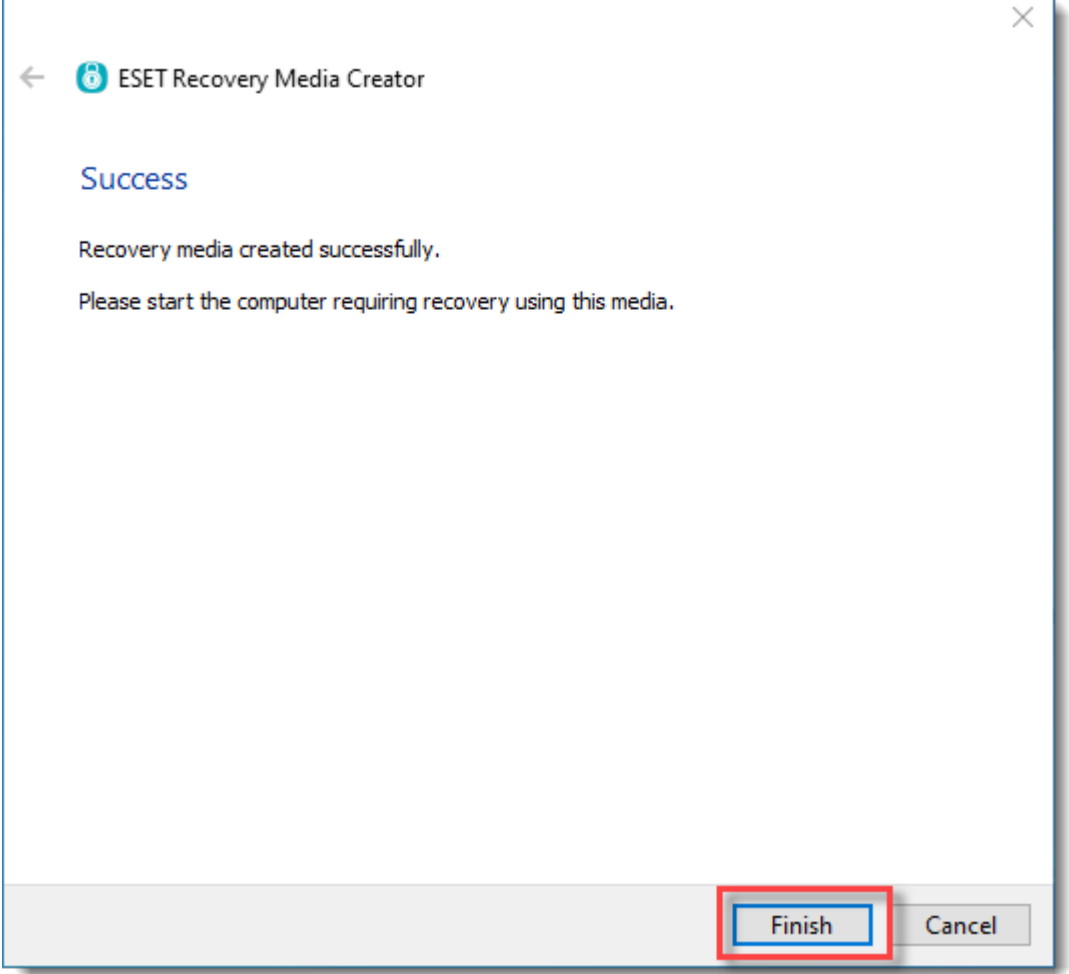

13. Safely eject the USB drive.

### **Use the ESET Encryption Recovery Media**

- 1. Insert the ESET Encryption Recovery USB drive and boot the Workstation from the USB.
- 2. If the device has booted correctly, you will see the image below.

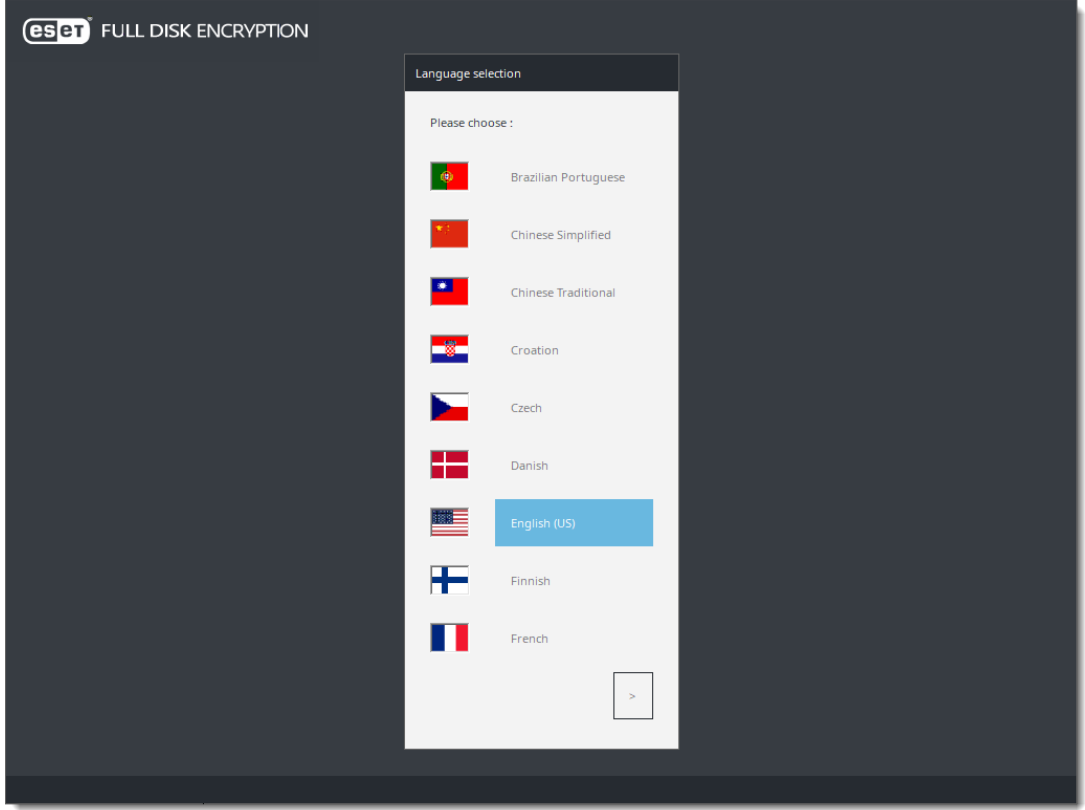

3. Select the desired language to continue.

# **Display disk information**

1. Click **Display Disk Information.**

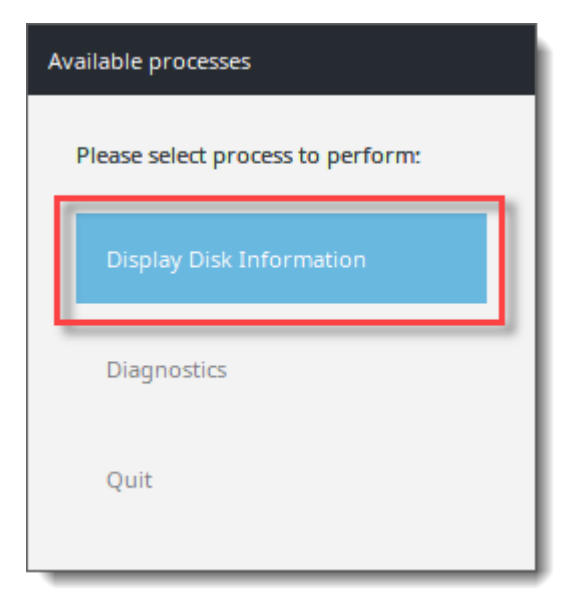

2. Select the desired disk.

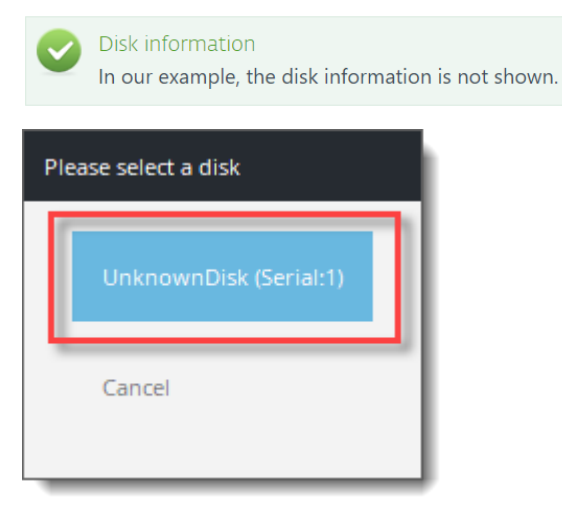

- 3. Click **Ok**. It will return you to the disk selection menu.
- 4. Either click **Cancel** or repeat steps two and three for additional disks.
- 5. Click **Quit** to exit the utility.

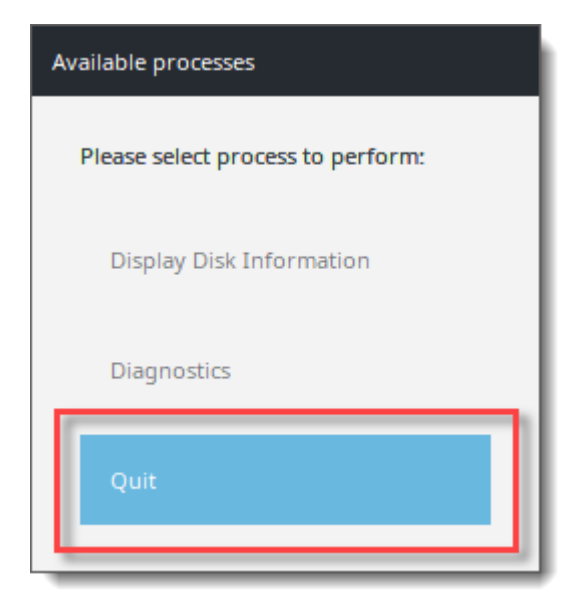

6. Click **Shutdown** to turn the machine off.

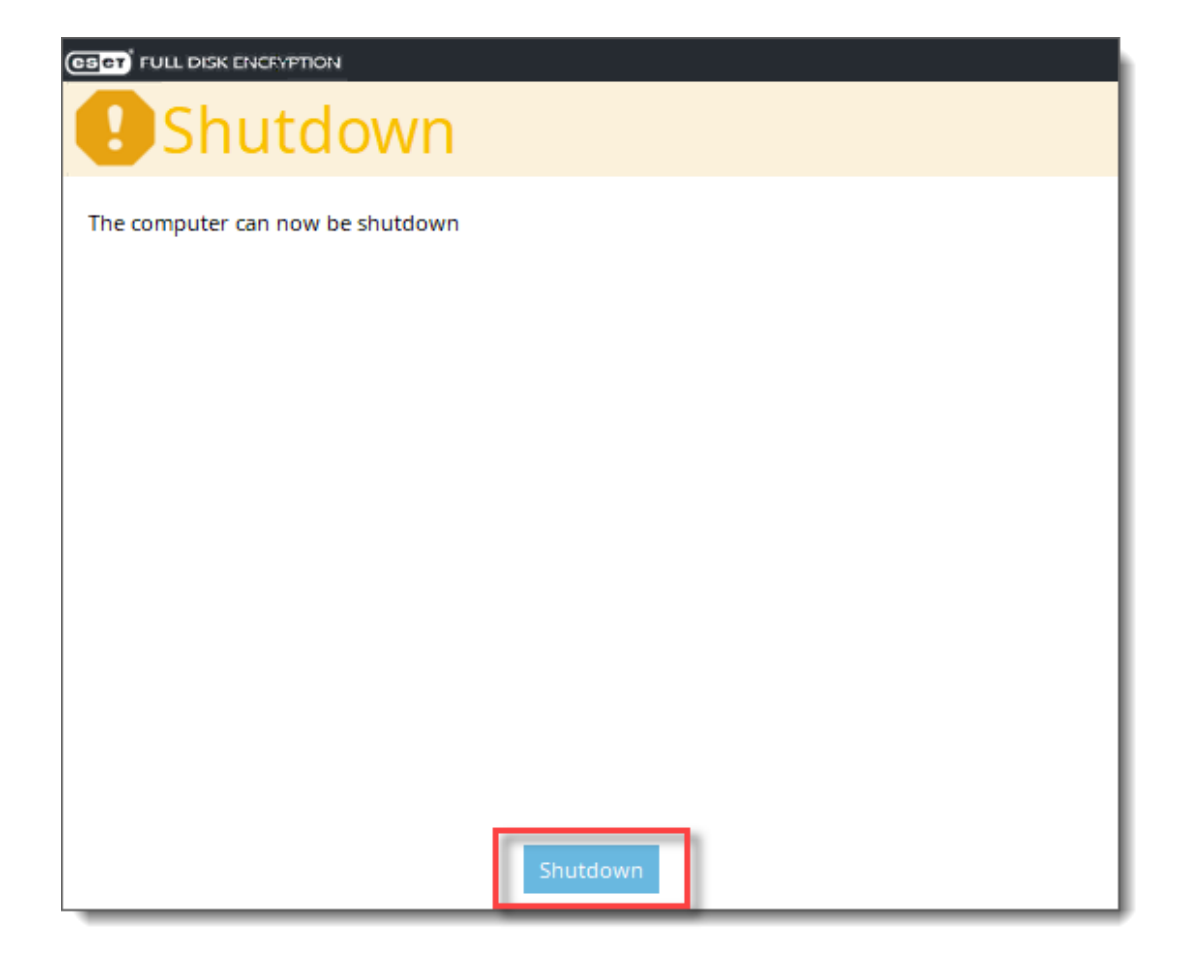

7. Provide the recovery log files to support further analysis.

### **Search disks for metadata**

1. Select **Diagnostics**.

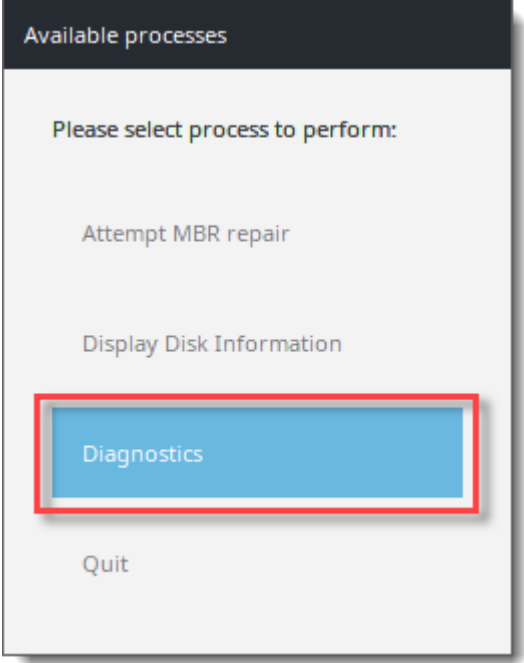

#### 2. Select **Search disks for metadata**.

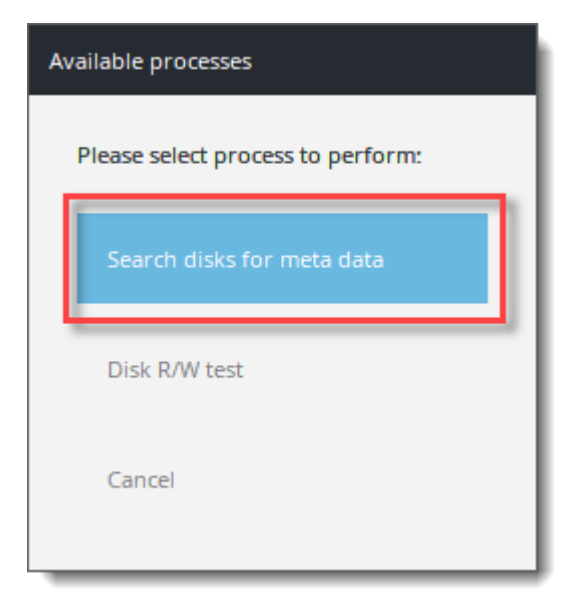

3. Read the warning dialog. Press **Yes** to continue.

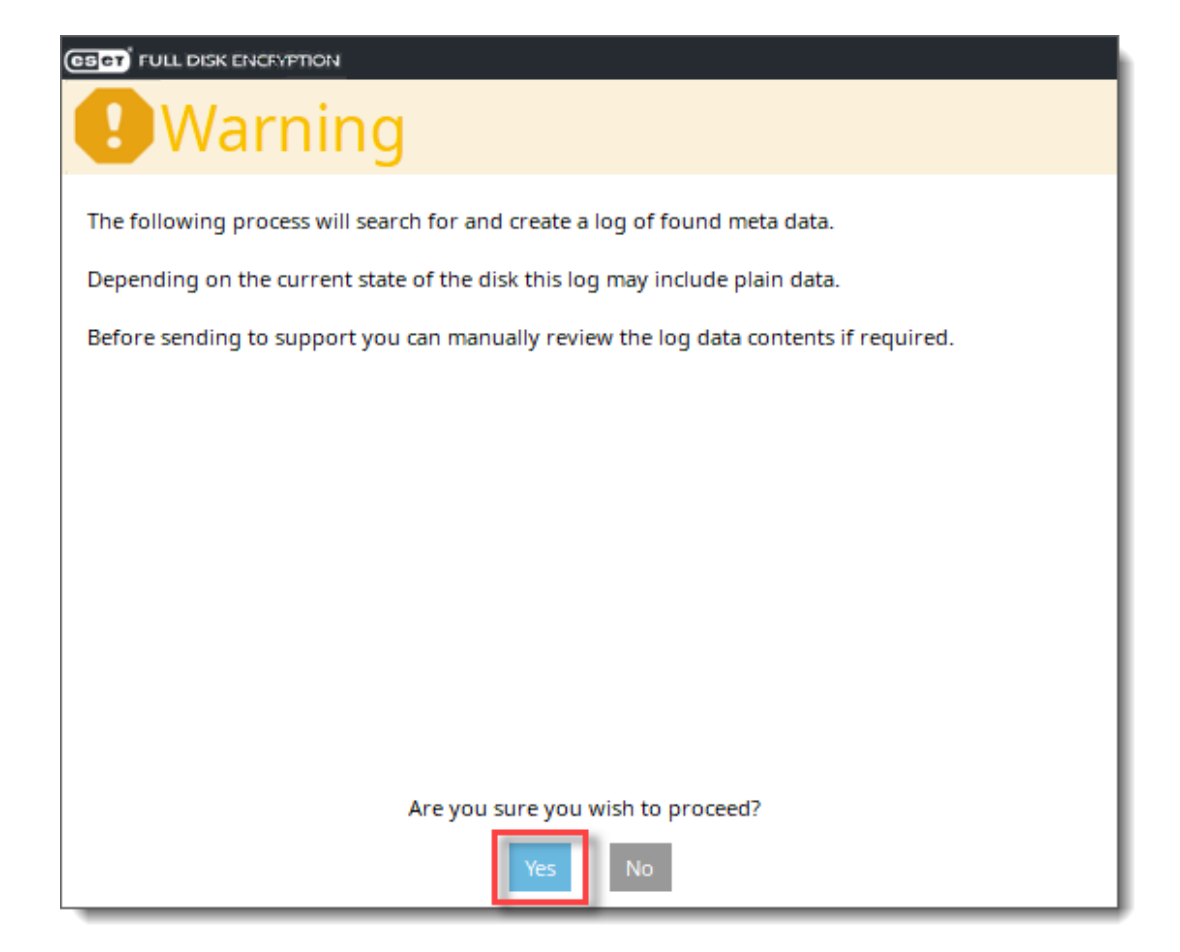

4. Wait for the search to complete.

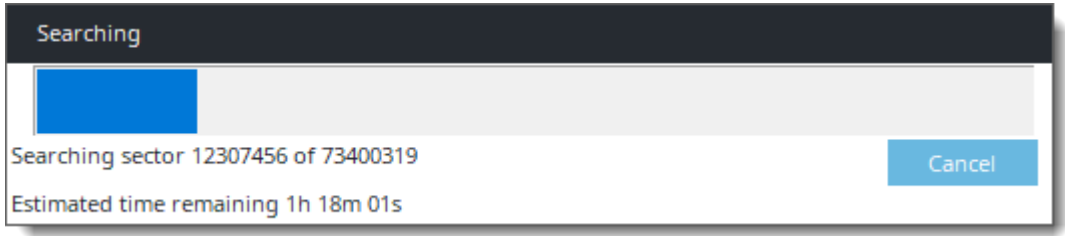

5. After the metadata search has finished, press **Cancel**.

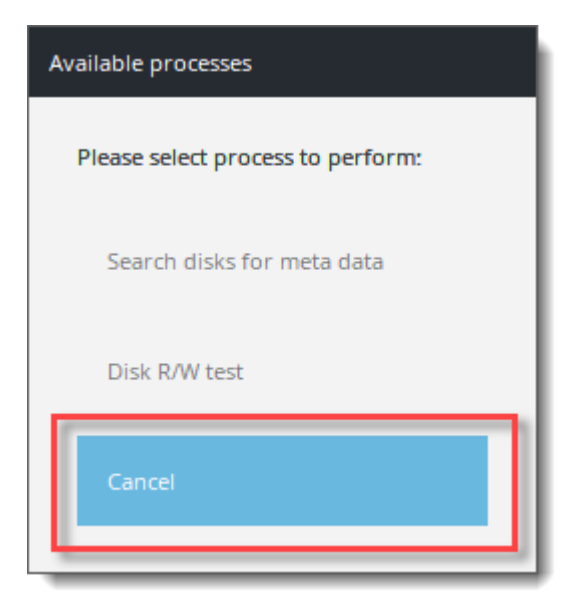

6. Click **Quit** to exit the utility.

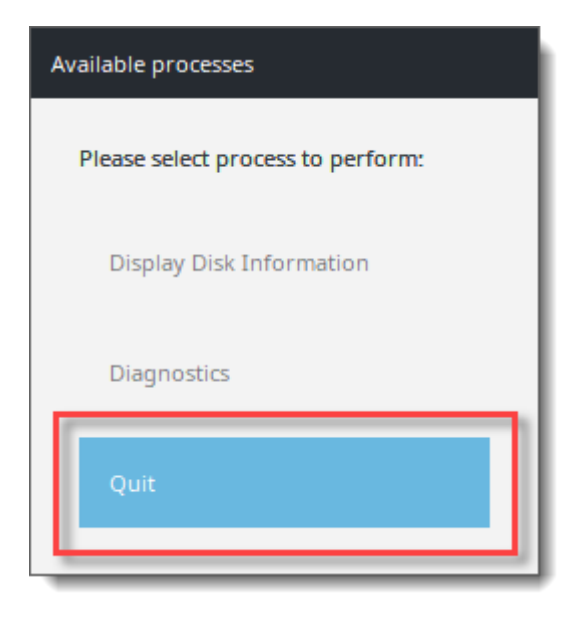

7. Click **Shutdown** to turn the machine off.

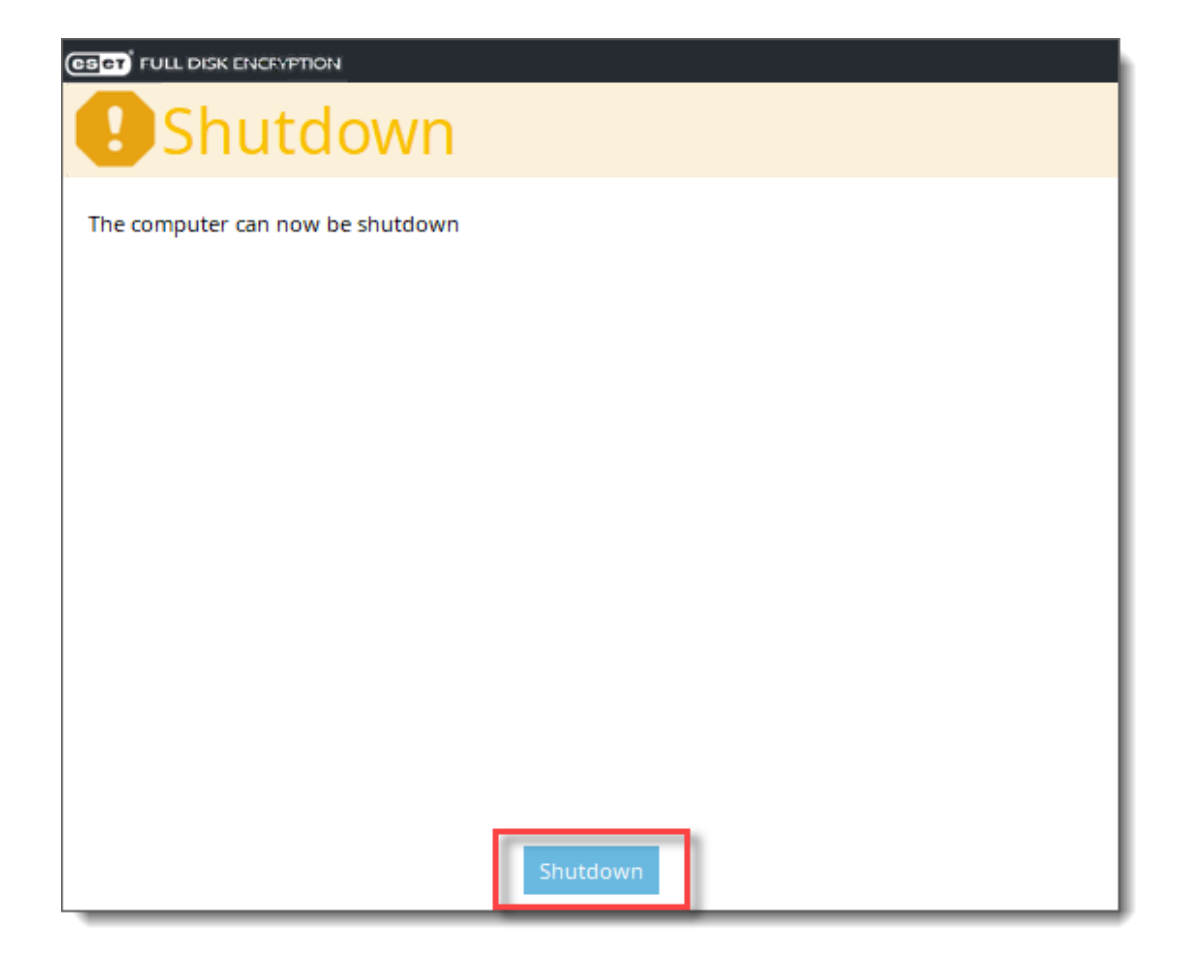

8. Provide the recovery log files to support further analysis.

### **Disk R/W test**

1. Select **Diagnostics**.

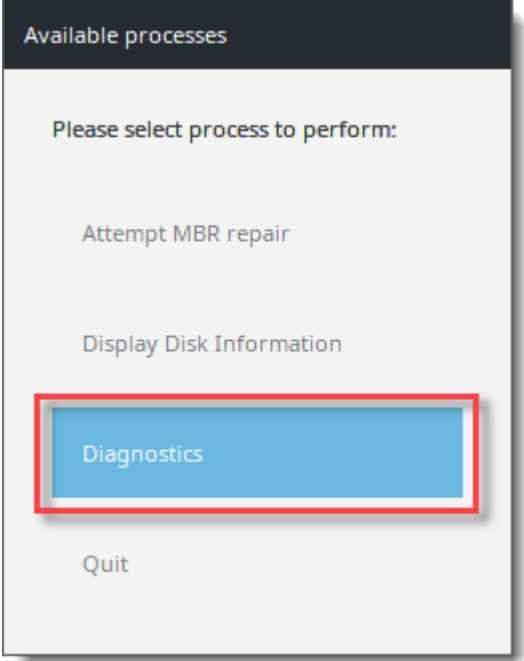

#### 2. Select **Disk R/W test**.

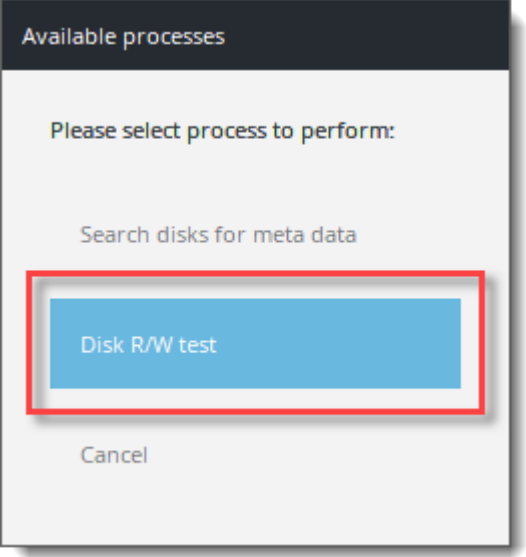

3. Press **Yes** to continue.

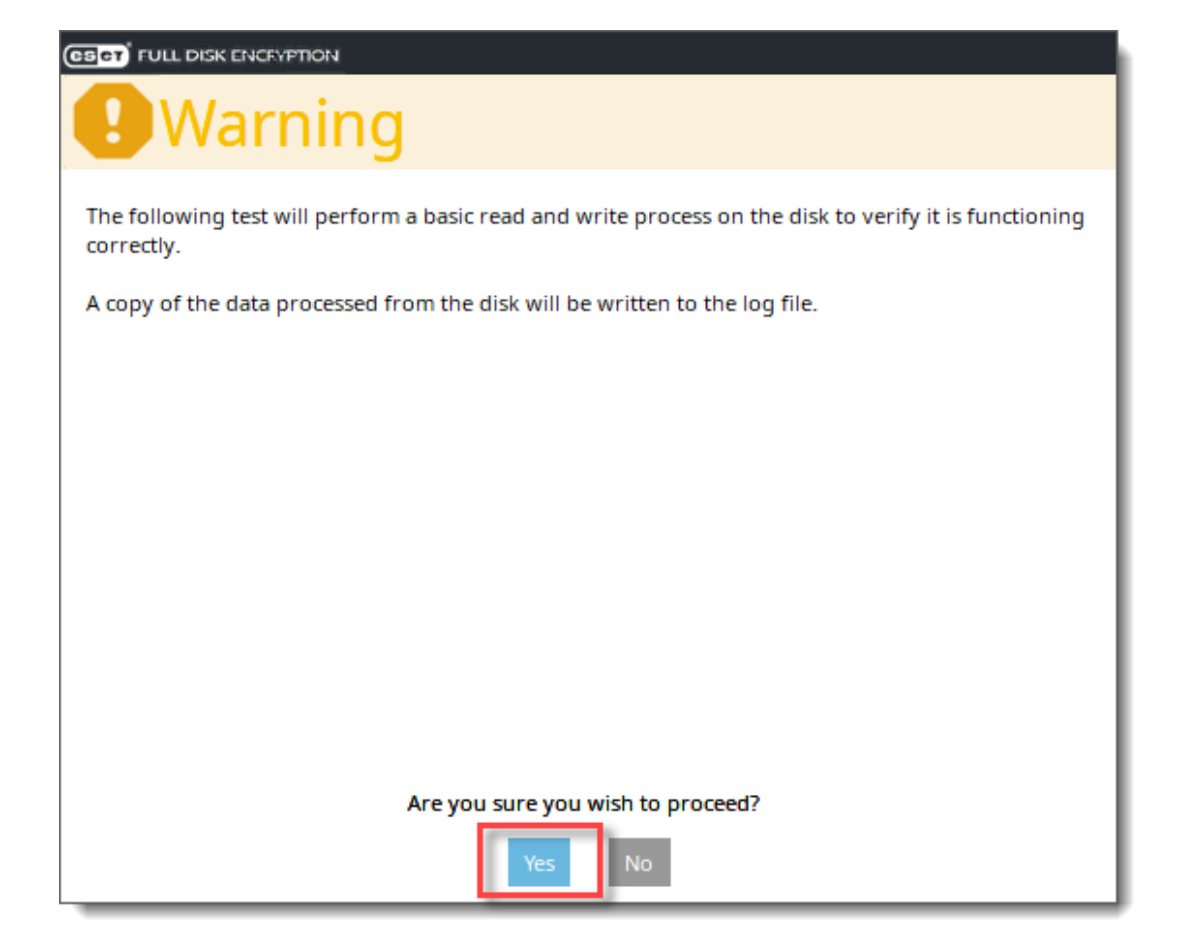

#### 4. Select the desired disk.

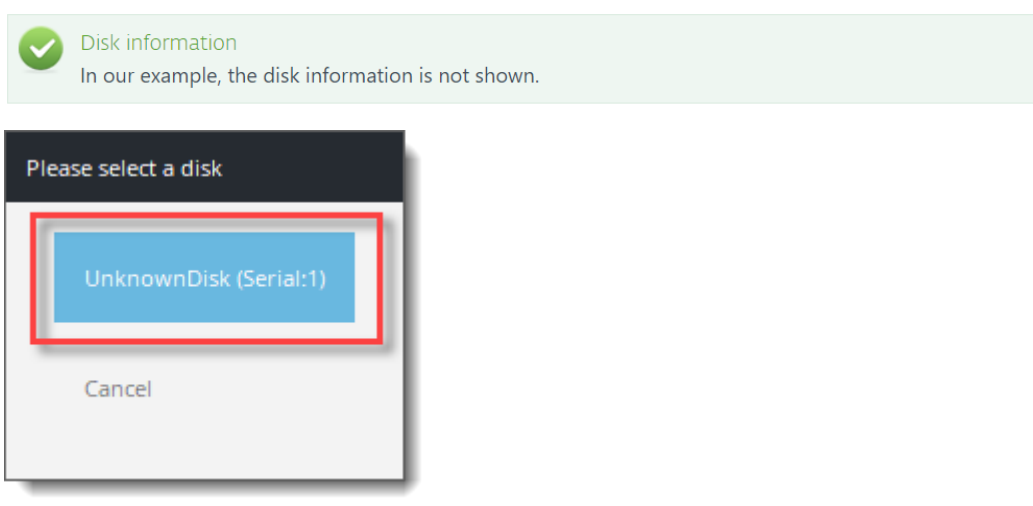

5. Press **Ok**.

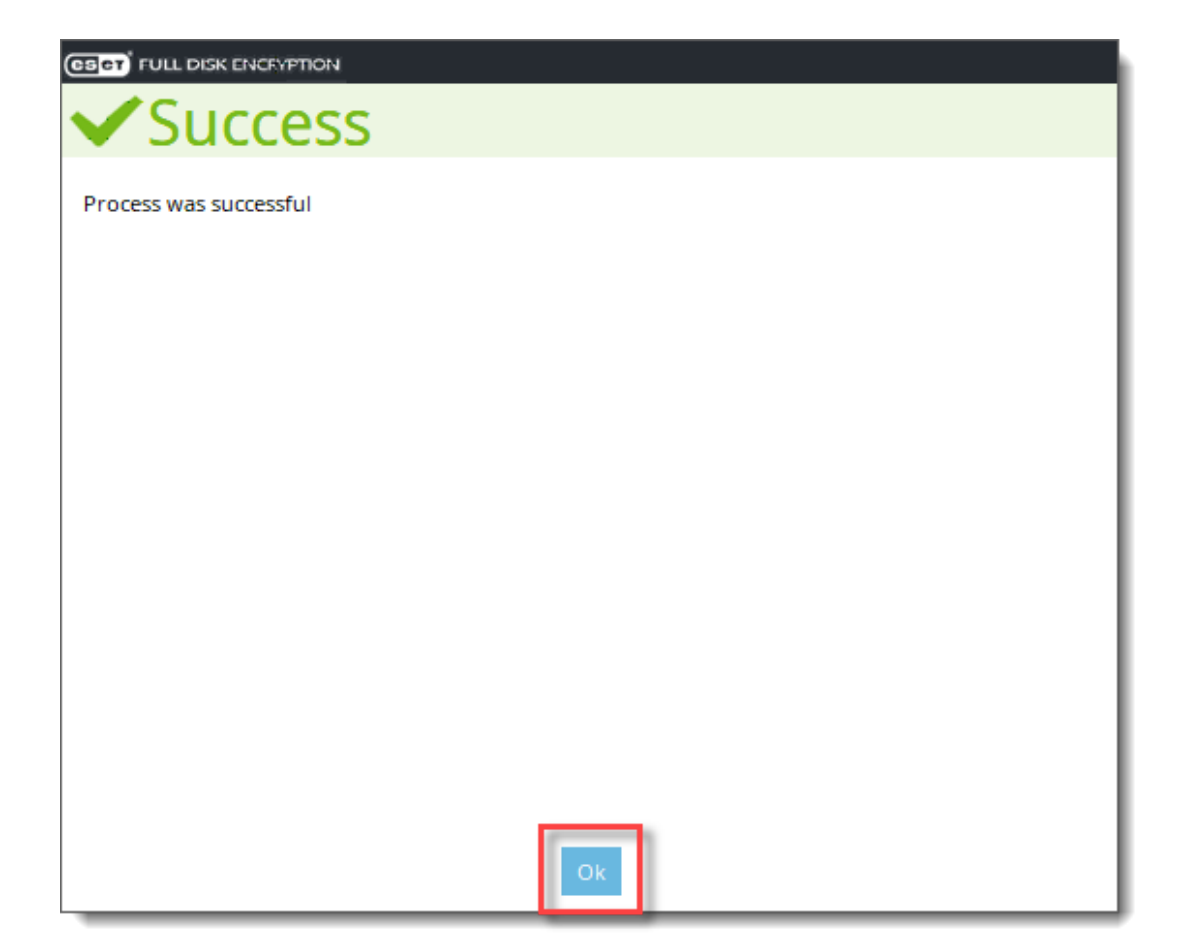

### 6. Press **Cancel**.

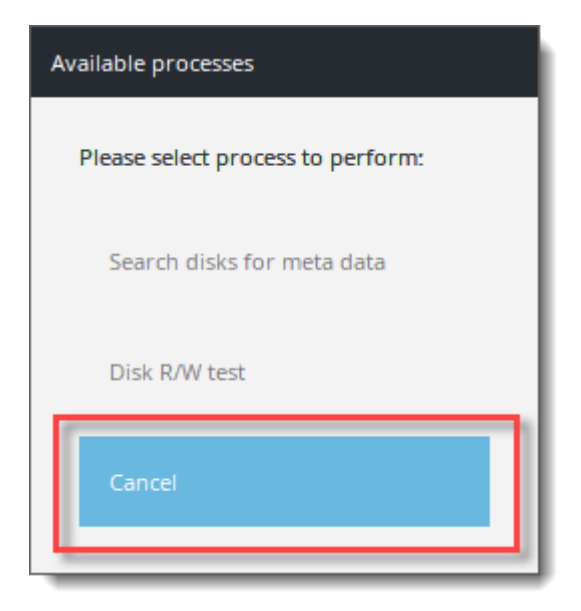

7. Click **Quit** to exit the utility.

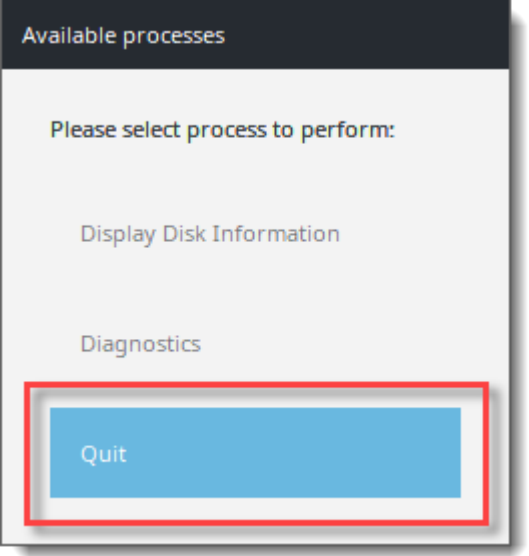

8. Click **Shutdown** to turn the machine off.

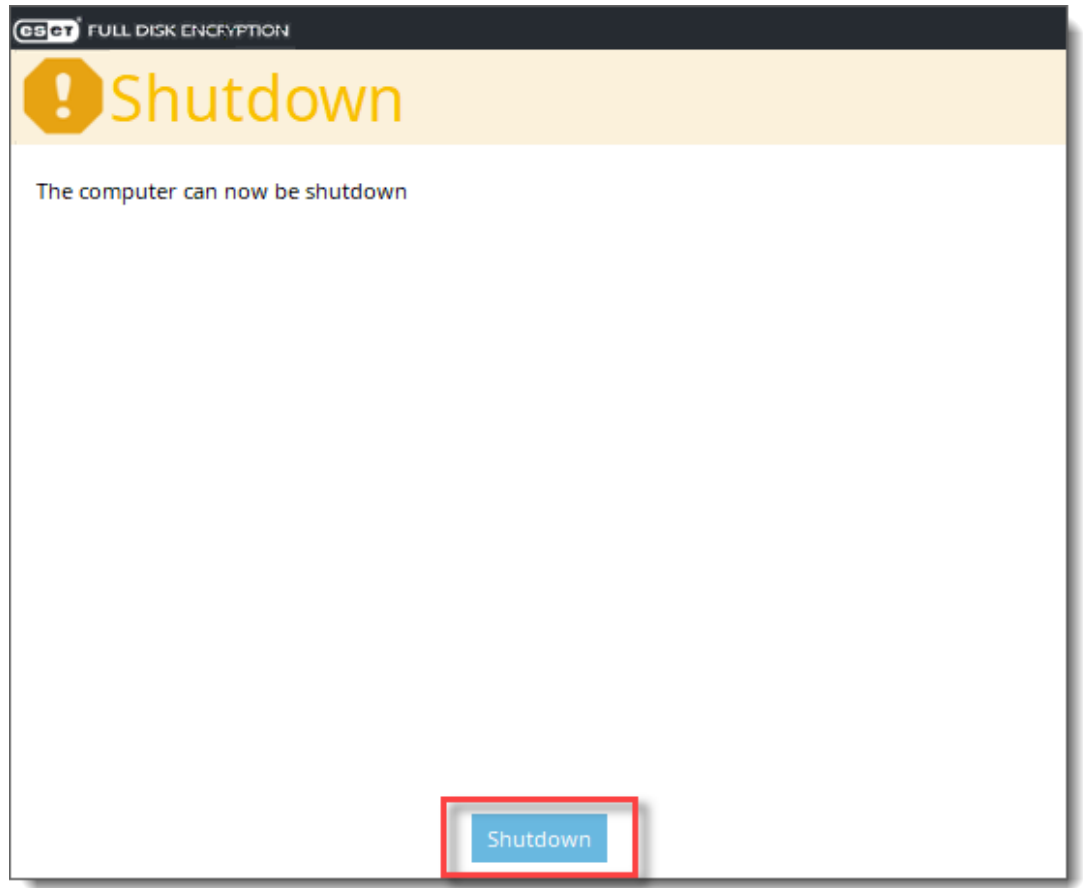

9. Provide the recovery log files to support further analysis.

# **Obtain the recovery log file**

1. After using the ESET Encryption Recovery Media to collect diagnostic information, connect the USB drive to another machine and navigate to the root of the **REC\_WIN\_USB** drive.

2. Locate the **recoverylog\_TIME\_DATE.txt** file and provide this to Technical Support for further investigation.

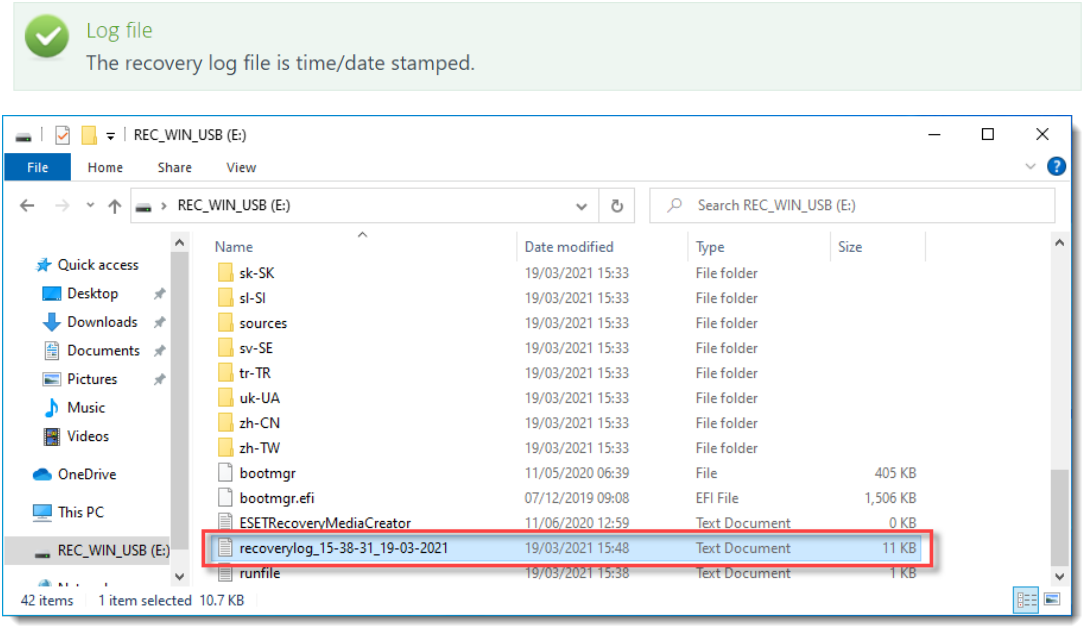